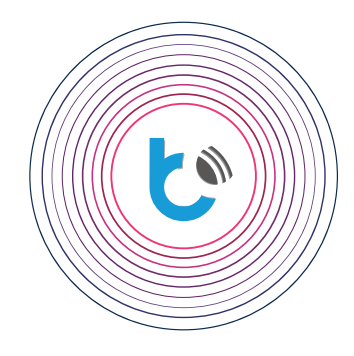

## blebox integration with

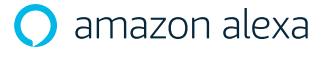

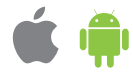

Amazon Alexa, known simply as Alexa, is a virtual voice assistant. It is capable of voice interaction, music playback, making to-do lists, setting alarms, streaming podcasts and much more. Alexa can also control several smart devices using itself as a home automation system. Users are able to extend the Alexa capabilities by installing "skills" (additional functionality developed by thirdparty vendors). This manual will explain how to connect Amazon Alexa to control BleBox devices.

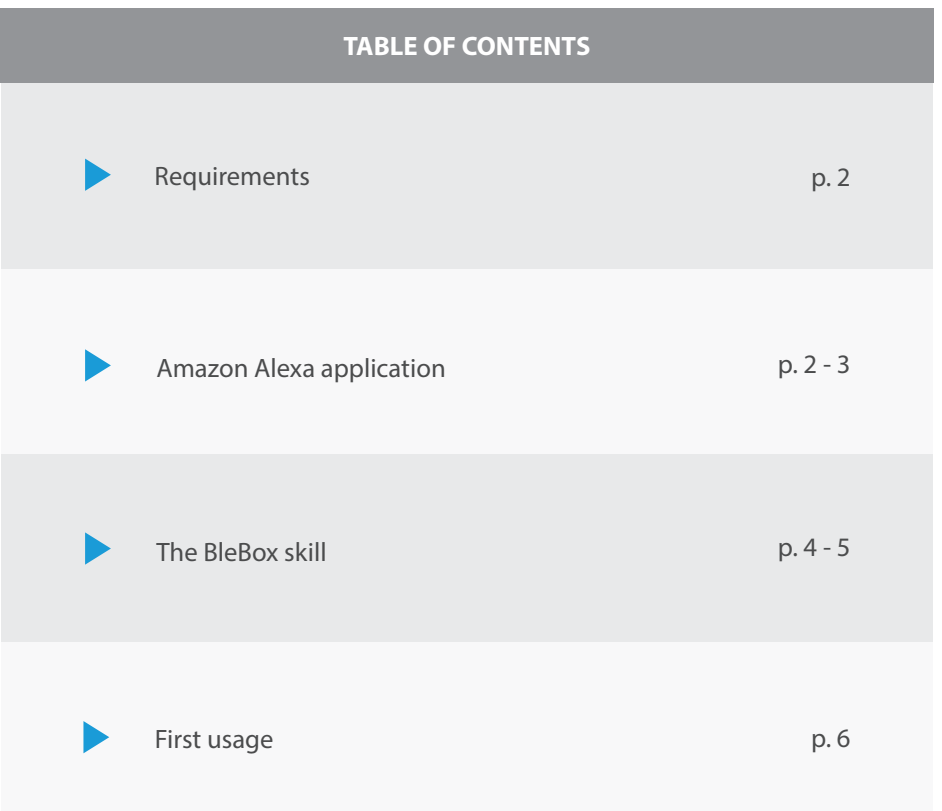

for more information visit our website www.blebox.eu

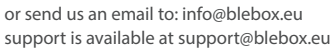

proudly made by blebox

## **Requirements**

At first the BleBox controllers must be properly configured that can work both in local network and from any place in the world. Please read the wBox quick-start manual to see how easy is the device configuration, follow up the manual.

فا

ۜڡ

After the initial device configuration, check if you are logged in the wBox application and if the device works remotely, out of your local network. Turn off the WiFi connection in your mobile phone, then using the mobile data transfer check if you can still control the device. Please remember that if you disable the "Remote access" option in the device settings, the integration with Alexa cannot be obtained.

Please remember that Alexa can understand only commands in some languages - even with English, Alexa can find differences between UK English and US English. Please check the supported languages in the Alexa user manual, provided on the Amazon website.

- $\bullet$  minimum one supported BleBox device with firmware version at least 0.9xx, properly configured that can be remotely controlled via the wBox application (remote access enabled)
- $\bullet$  the newest wBox application and Amazon Alexa application installed on mobile phone
- phone language set to a language which Alexa understand
- stable connection to the Internet (both the BleBox device and the mobile phone)

## **Amazon Alexa application**

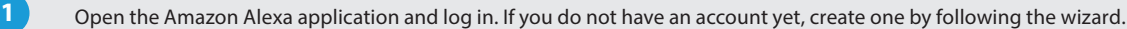

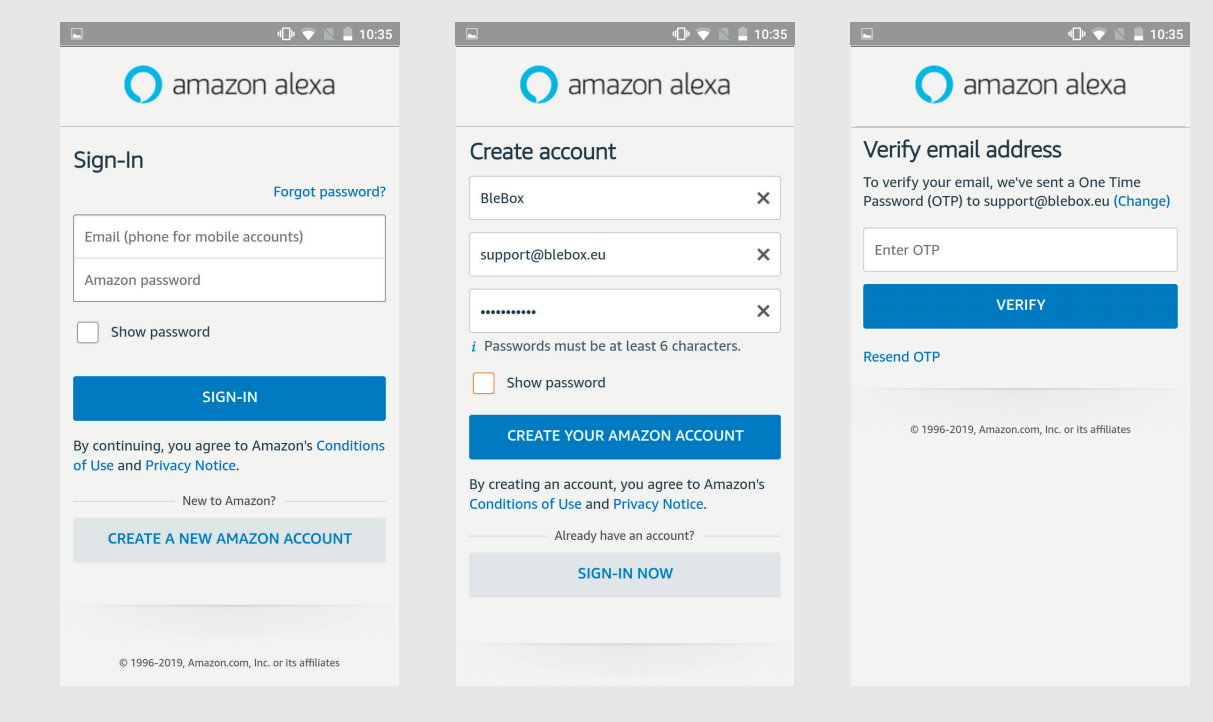

**2** After login the setup wizard will appear – skip setup.

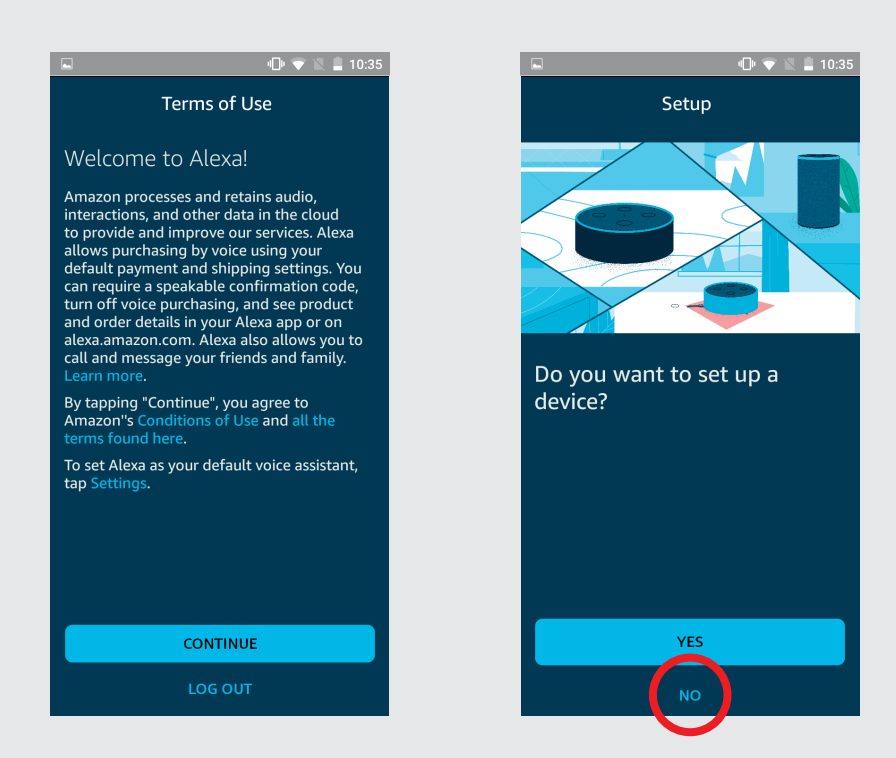

**3**

Choose your account and fulll needed form to allow Alexa to know you, give Amazon the needed permissions then the "Welcome!" screen should appear.

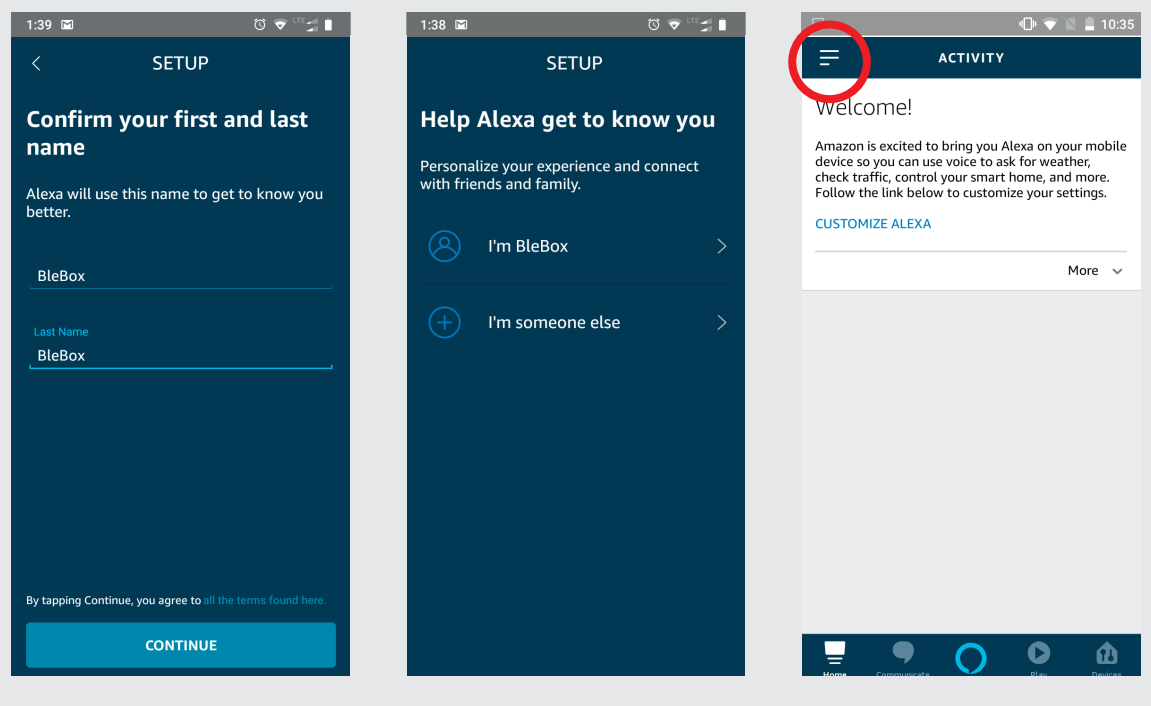

**3**

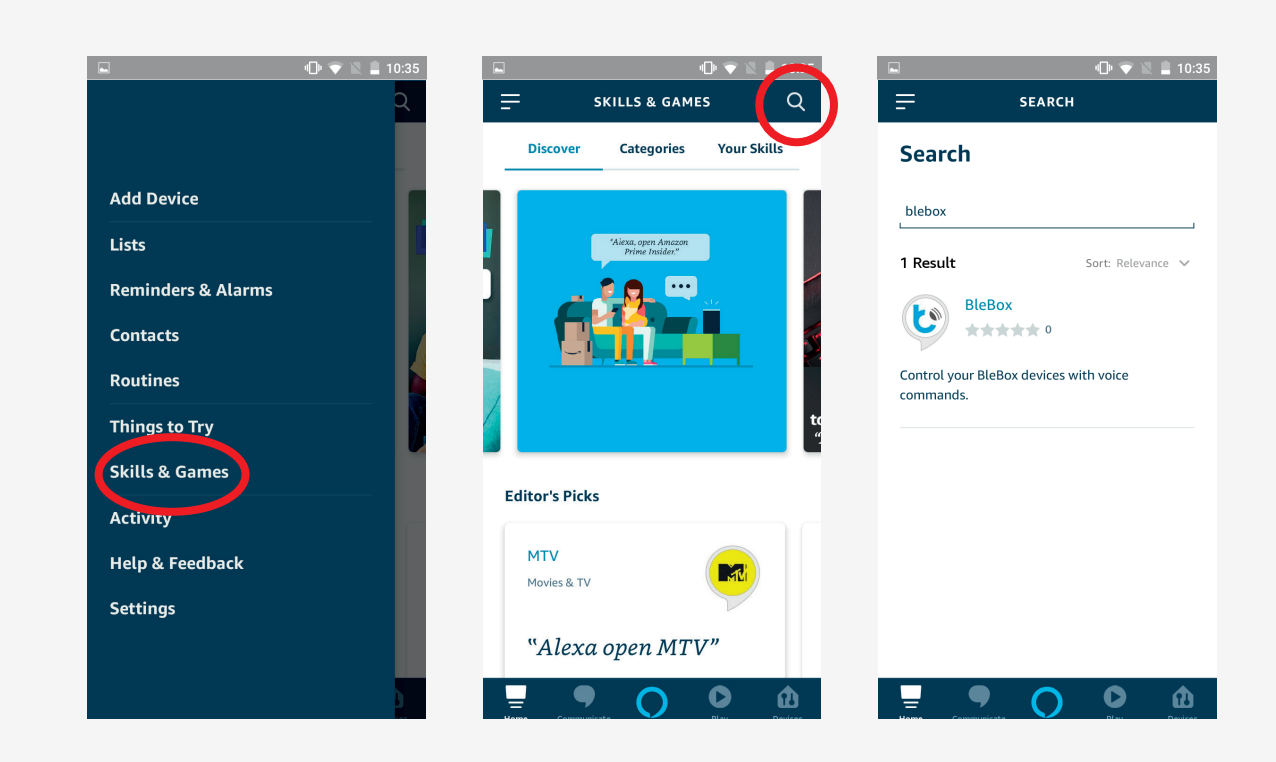

**1** In the top-left menu choose "Skills & Games", press the search icon on the top-right and type "BleBox" in the search field,

then choose the skill.

 $\mathbf{F}$ 

**2** Press "Enable to use" button. The µPortal login page will appear - authorize using BleBox credentials in the µPortal login page. The success screen should appear, close it as typed.

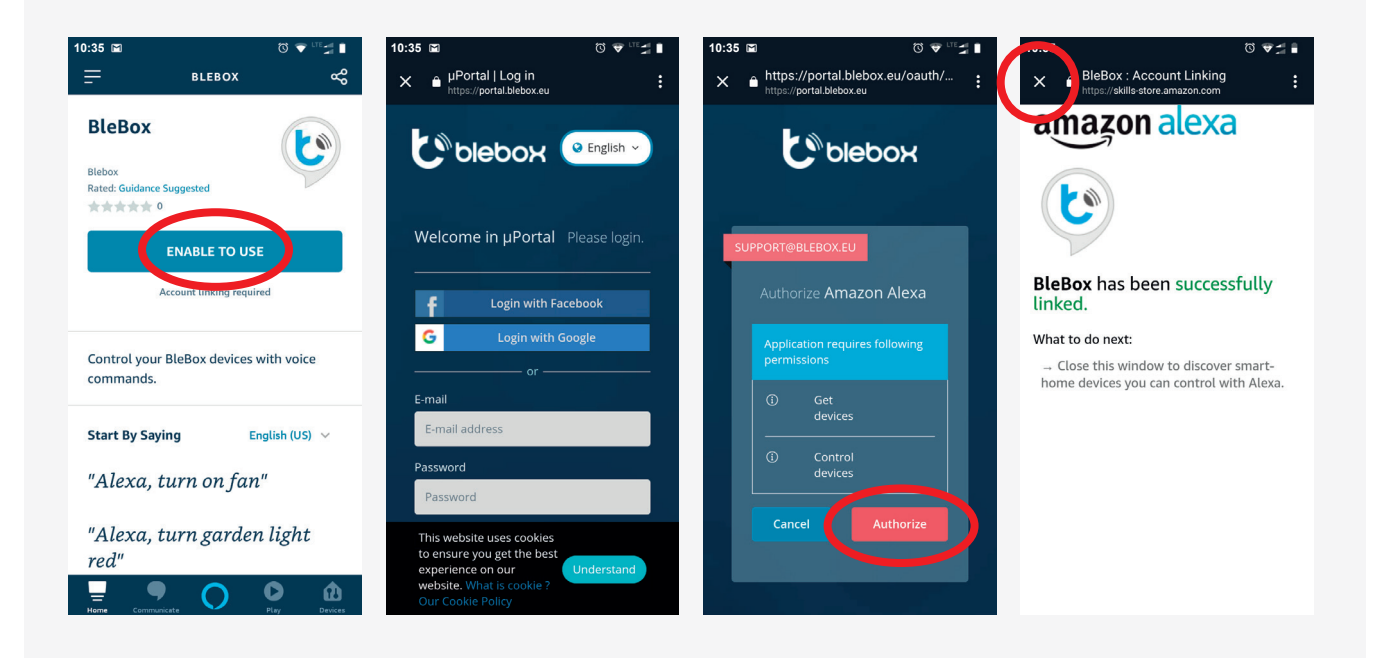

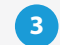

Smart home devices must be discovered – press the "Discover devices" button and wait till the application will synchronize the devices.

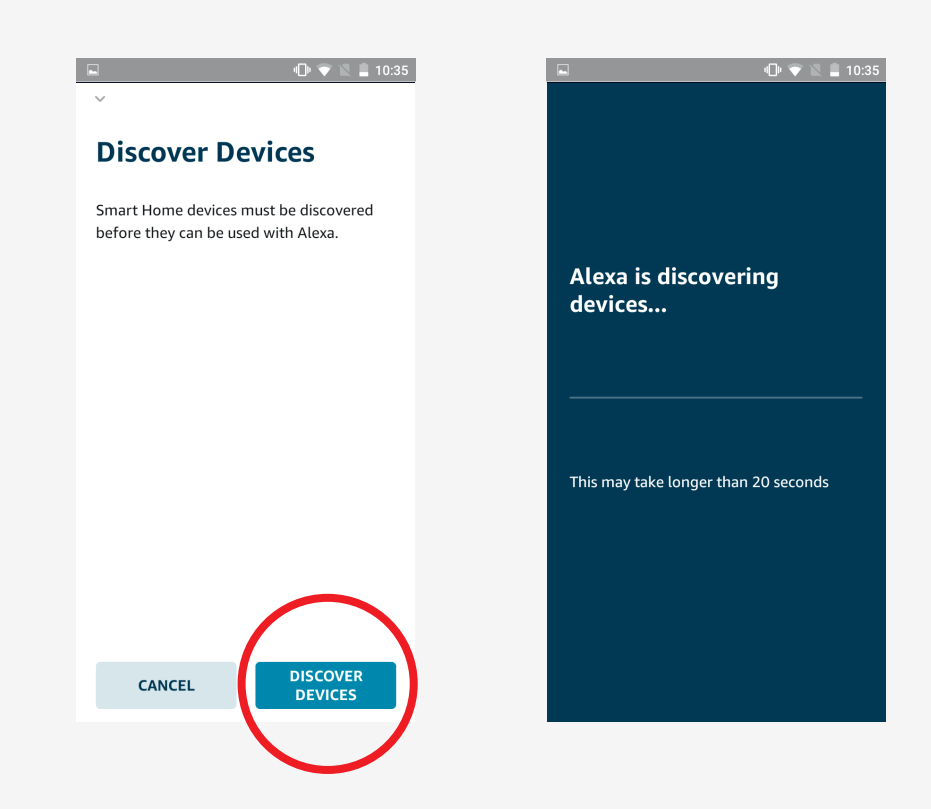

**4**

On the main application screen, press "Devices" button and then "All devices" to see all your devices. You can control and edit them from this list. To learn more about Alexa features, visit Amazon Alexa website.

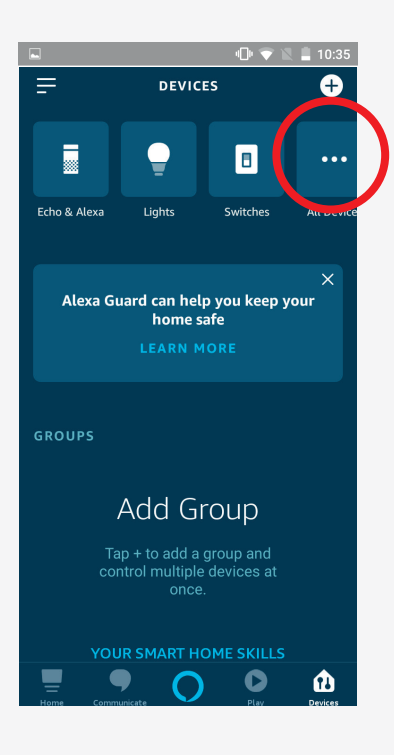

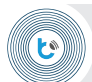

**1** To test if Alexa voice commands works well, press the center button from the bottom menu of the Alexa application, it will enable voice recognition system. At first usage it will ask for permissions, press the "Allow" button. Then say the command.

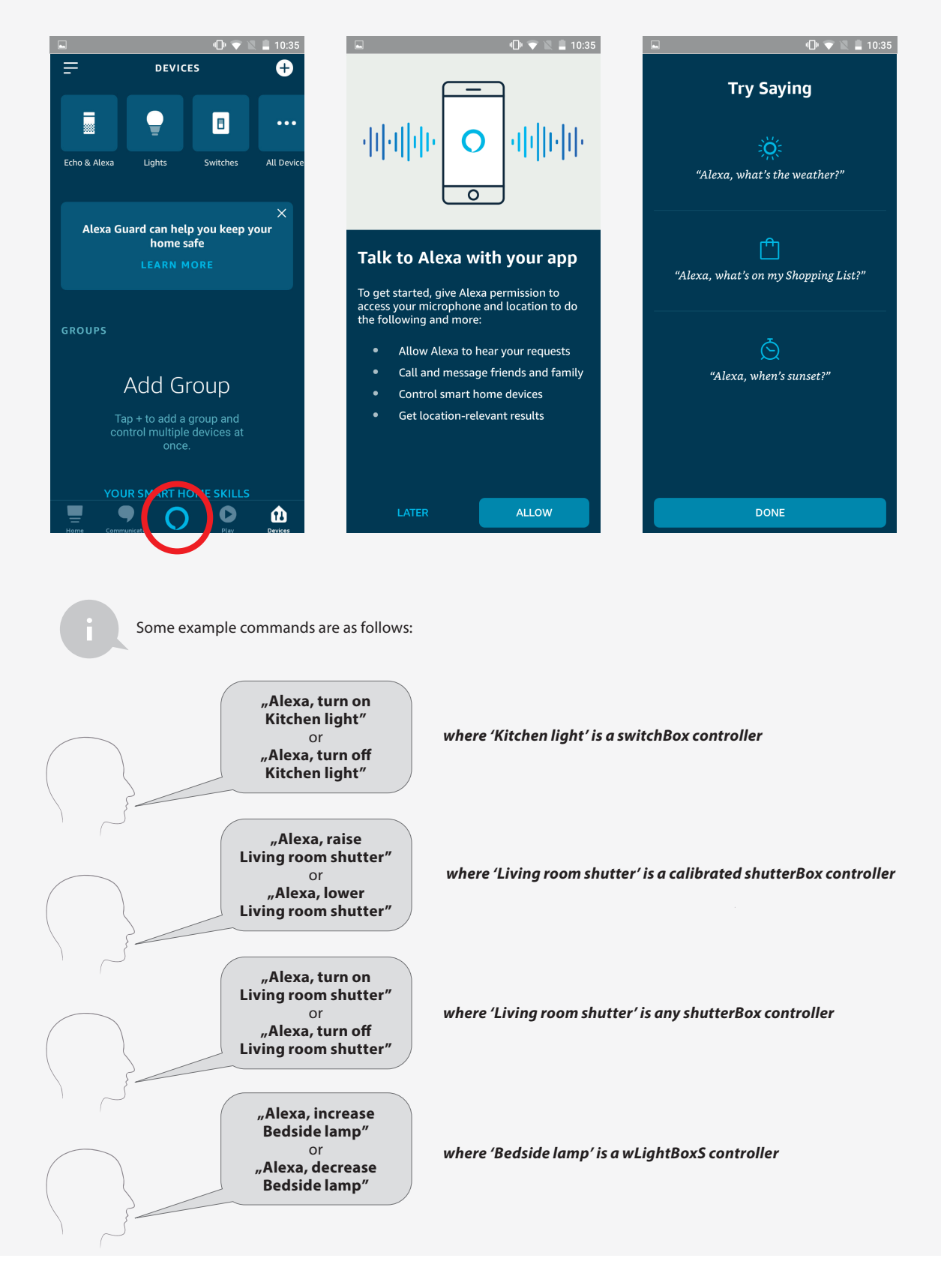